## **Twitter How-To Tips**

Have you thought about creating a social media account to advocate for people with disabilities and their families, but weren't sure how to do so? Check out our handy guides for several major social media platforms, like Twitter, Instagram, and Facebook! We walk you through the process of creating accounts step-by-step. After you've created your accounts, see our accompanying document, "How to use Social Media Effectively," for more information on how to use your social media to effectively advocate.

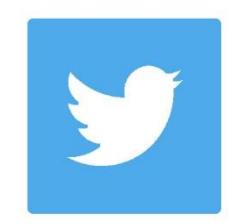

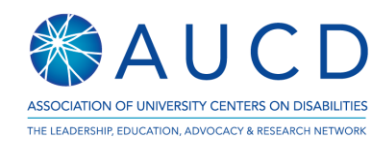

## **Twitter**

Fast moving, information sharing network. Good for getting updates, browsing news, following live events, chatting quickly with others, and creating large scale buzz around an event or activity. Note the character limit.

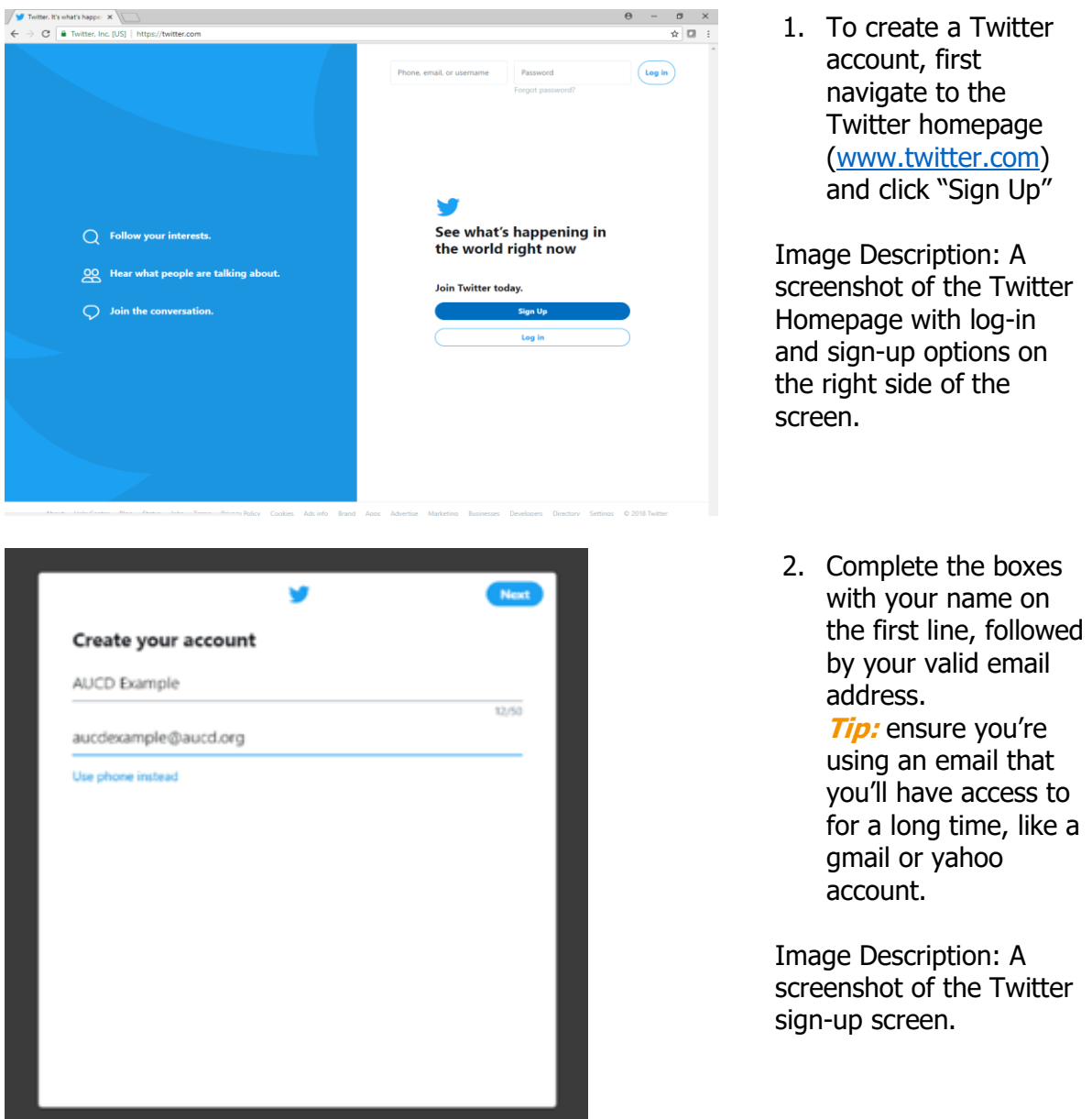

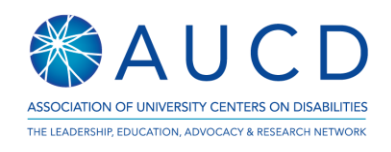

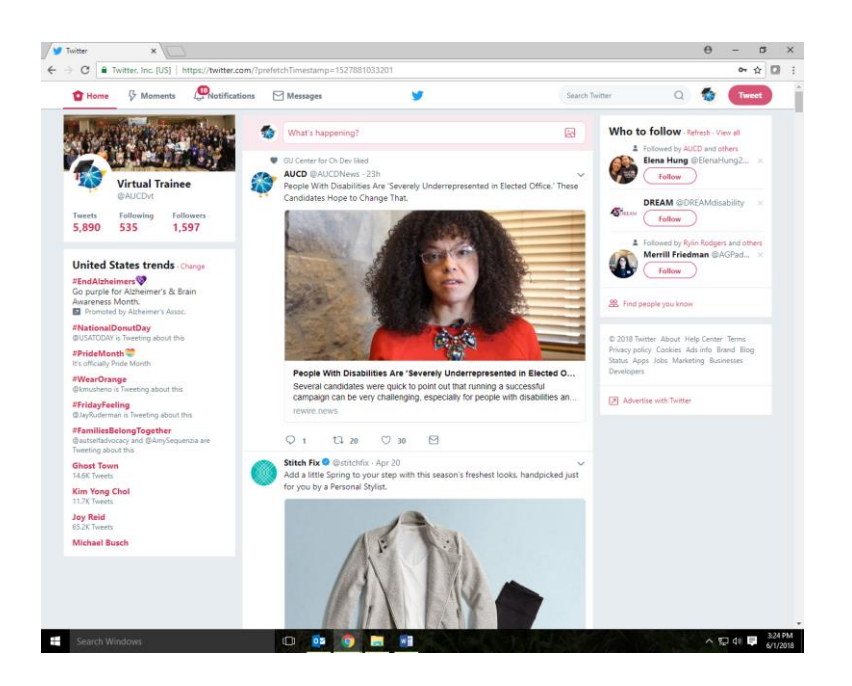

- 3. After signing up, your homepage will look similar to this. Your feed (all the things your followers want you to see) is in the middle, and various tools and suggestions are on the left and right.
- 4. Remember to follow other people or organizations of interest to you. Twitter is a great outlet for staying upto-date on relevant national and world events. Consider following your Senators, Representatives, key organizations (e.g., AUCD!), and others! **Tip:** see the end of this document for some suggested accounts to follow.

Image Description: A screenshot of the AUCD Emerging Leaders Community Twitter page, including the AUCD Trainee logo and several sample tweets.

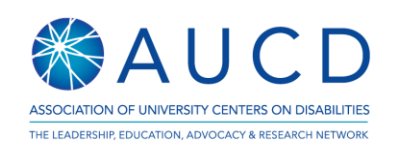

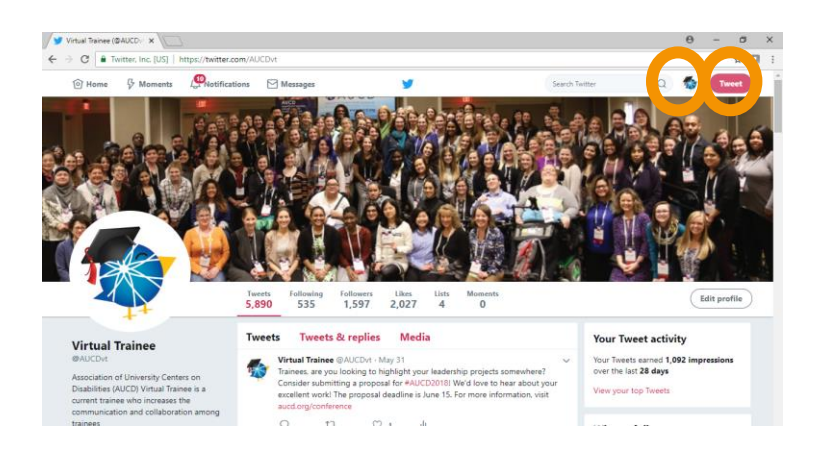

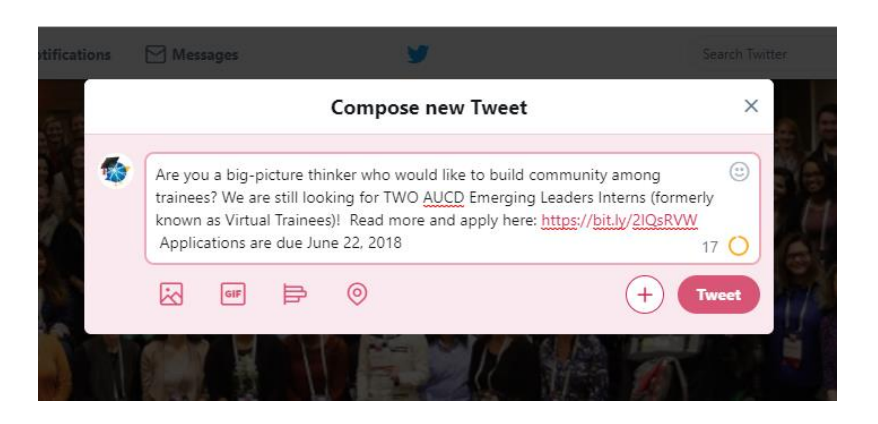

- 5. Clicking on your profile photo in the top right corner allows you to see your profile information and settings.
- 6. You can then click the button next to it ("Tweet") to share your own thoughts!

Image Description: A screenshot of a Twitter page with the profile and tweet buttons circled.

7. Twitter is great place to share upcoming events that others might be interested in, relevant opportunities, news stories, and more. Remember: Tweets must 280 characters or less. See our "Effective Social Media" page for more information on how to get your Tweet noticed!

Image Description: A screenshot of a new Tweet being composed.

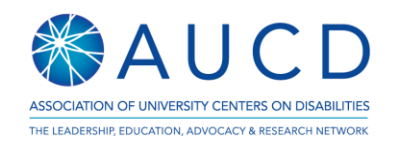

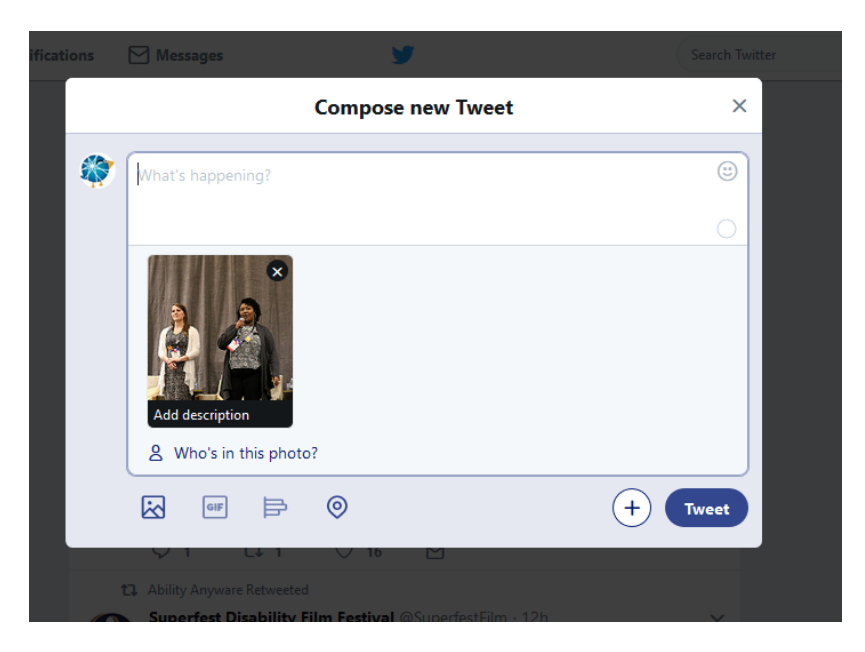

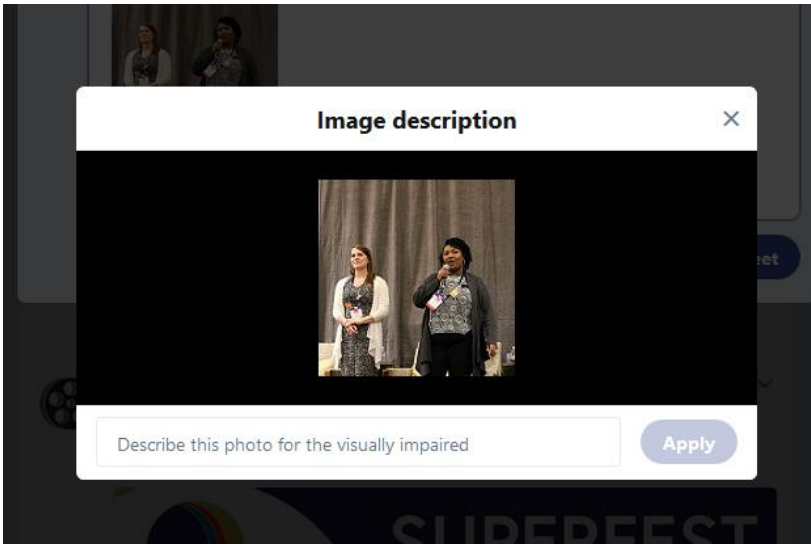

8. Use Twitter's accessibility features to be as inclusive as possible. When attaching an image to a tweet, a black line will appear under the photo "add description." Clicking that will take you to another screen where you are prompted to "describe this photo for the visually impaired." It takes an extra minute, but helps so many people!

Image Description 1: Screenshot of the "compose new tweet" screen with a photo attached, and the "add description" line highlighted.

Image Description 2: Screenshot of the image description screen where the user adds text for the visually impaired.

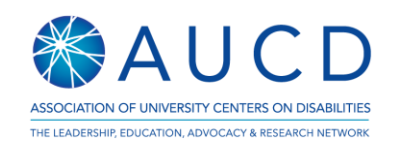

## Suggested Accounts to Follow

This is just a beginning – there are many more people and organizations to follow based on your unique interests.

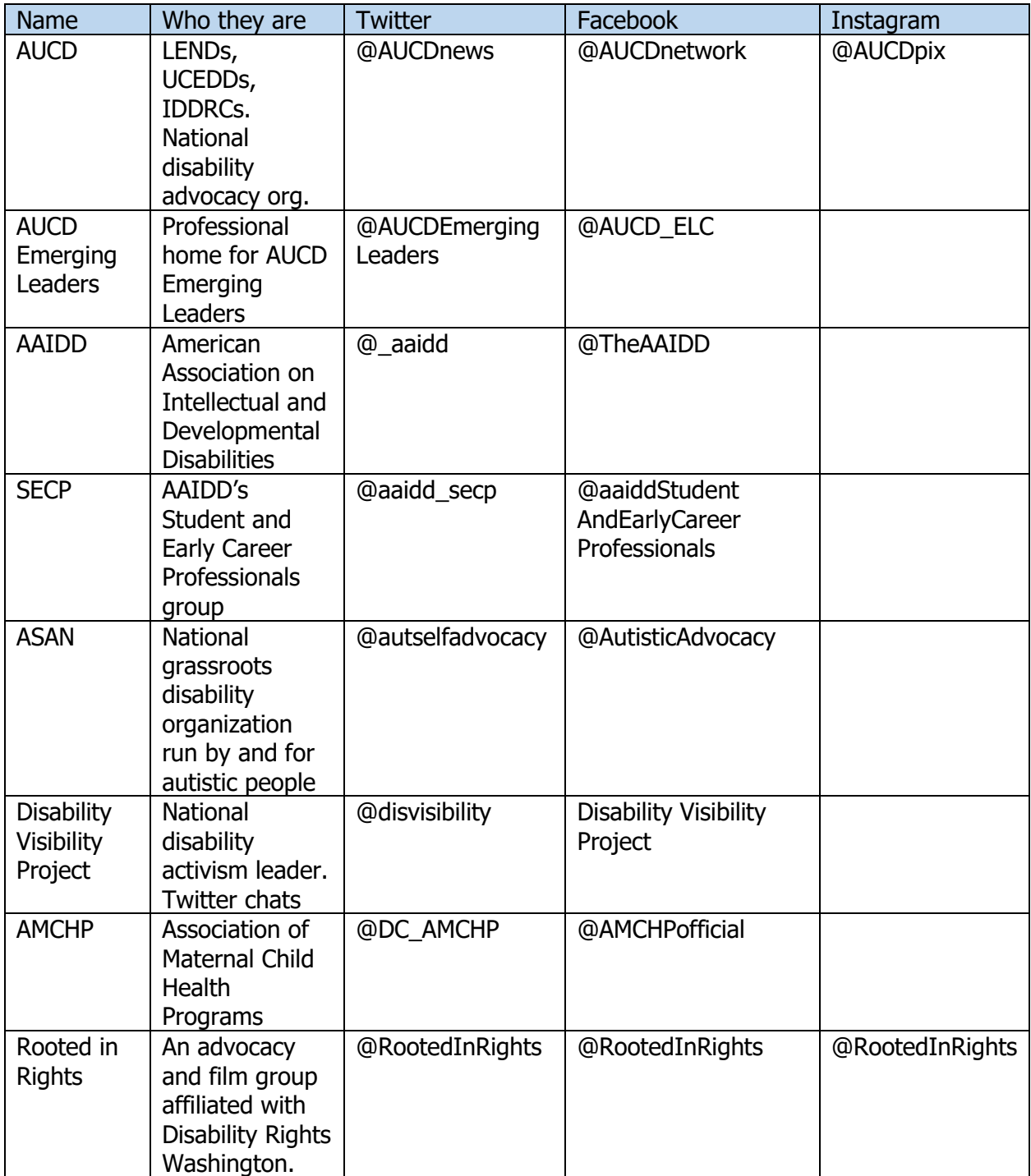

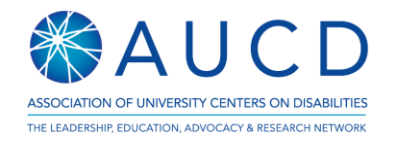